# **DGS-3620 Series Firmware Release Notes**

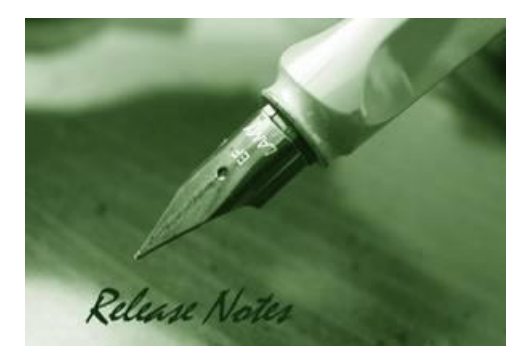

D-Link

**Firmware Version:** V2.50.017 **Prom Code Version:** V1.00.016 **Published:** 2013/3/25

These release notes include important information about D-Link DGS-3620 series firmware revisions. Please verify that these release notes are correct for your switch:

- If you are installing a new switch, please check the hardware version on the device label; make sure that your switch meets the system requirement of this firmware version. Please refer to [Revision History and System Requirement](#page-1-0) for detailed firmware and hardware matrix.
- If the switch is powered on, you can check the hardware version by typing "show switch" command or by checking the device information page on the web graphic user interface.
- If you plan to upgrade to the new firmware release, please refer to the [Upgrade](#page-1-1) [Instructions](#page-1-1):

D-Link switches support firmware upgrade via TFTP server. You can [download the firmware from](#page-1-1)  [D-Link web site http://tsd.dlink.com.tw, and copy the downloaded firmware to](#page-1-1) the TFTP server [folder. Please make sure that the TFTP server is accessible](#page-1-1) from the switch via networks.

for the correct firmware upgrade procedure.

For more detailed information regarding DGS-3600 series switch products, please refer to [Related](#page-12-0)  [Documentation.](#page-12-0)

You can also download the switch firmware, D-View modules and technical documentation from [http://tsd.dlink.com.tw.](http://tsd.dlink.com.tw/)

#### **Content:**

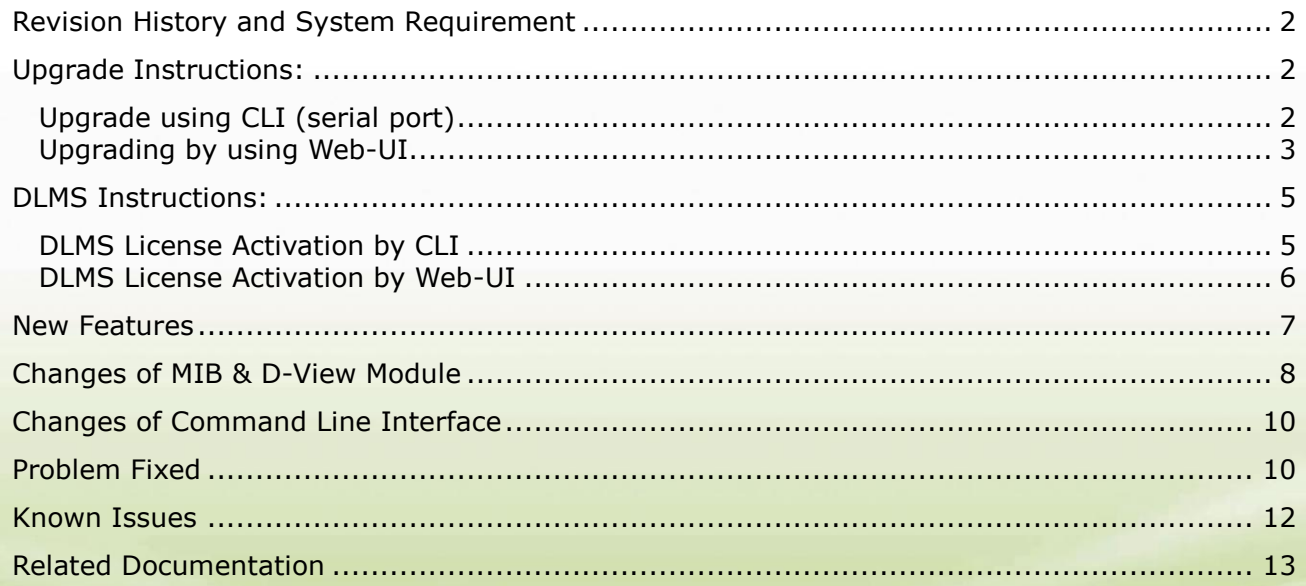

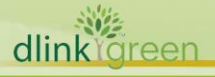

## <span id="page-1-0"></span>**Revision History and System Requirement**

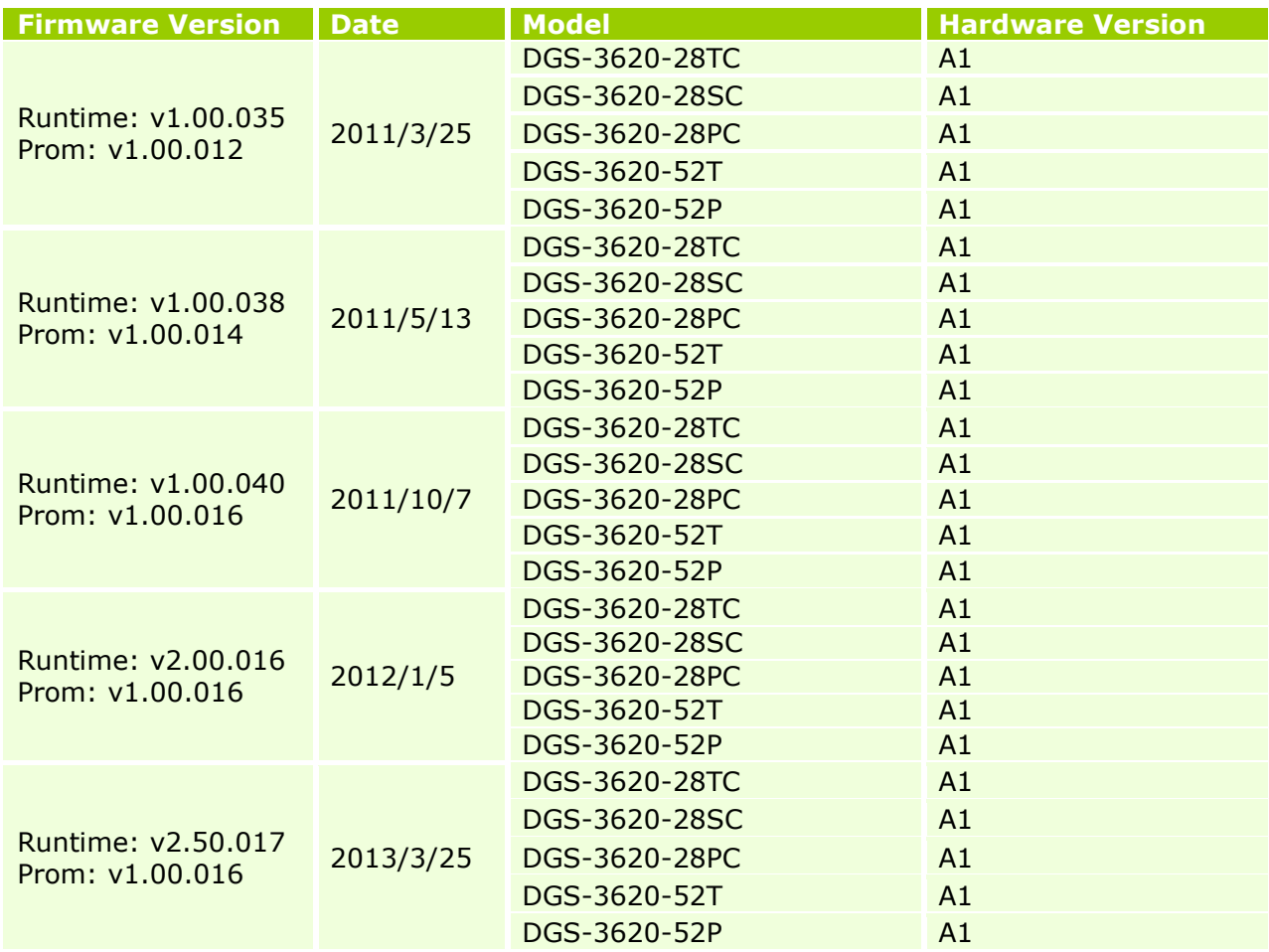

# <span id="page-1-1"></span>**Upgrade Instructions:**

**Note:** 

D-Link

**EI & SI features are all included in the firmware. It is not necessary to upgrade PROM code.**

D-Link switches support firmware upgrade via TFTP server. You can download the firmware from D-Link web site [http://tsd.dlink.com.tw,](http://tsd.dlink.com.tw/) and copy the downloaded firmware to the TFTP server folder. Please make sure that the TFTP server is accessible from the switch via networks.

#### <span id="page-1-2"></span>**Upgrade using CLI (serial port)**

Connect a workstation to the switch console port and run any terminal program that can emulate a VT-100 terminal. The switch serial port default settings are as follows:

- Baud rate: **115200**
- Data bits: **8**
- Parity: **None**
- Stop bits: **1**

The switch will prompt the user to enter his/her username and password. It should be noted that upon the initial connection, there is no username and password by default.

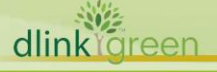

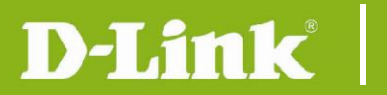

To upgrade the switch firmware, execute the following commands:

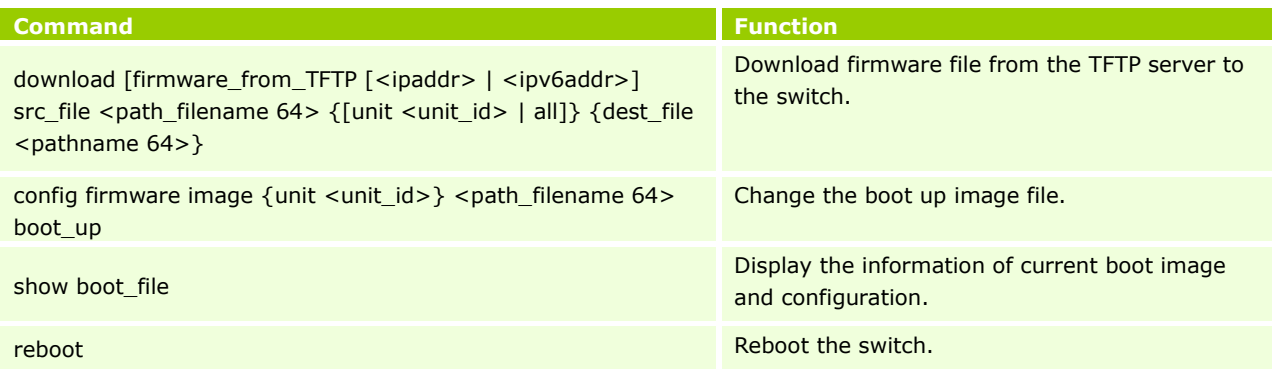

#### **Example:**

DGS-3620-28TC:15# download firmware\_from\_TFTP 10.53.13.201 src\_file c:\ DGS-3620\_Series\_FW\_1.00.035.had dest\_file c:\ DGS-3620\_Series\_FW\_1.00.035.had

Command: download firmware\_from\_TFTP 10.53.13.201 src\_file c:\ DGS-3620\_Series\_FW\_1.00.035.had dest\_file c:\ DGS-3620\_Series\_FW\_1.00.035.had

Connecting to server................Done. Download firmware...................Done. Do not power off! Upload file to FLASH…………………………..Done.

DGS-3620-28TC:15# config firmware c:\ DGS-3620\_Series\_FW\_1.00.035.had boot\_up Command: config firmware c:\ DGS-3620 Series\_FW\_1.00.035.had boot\_up

Success.

dlink

areen

DGS-3620-28TC:15# show boot\_file Command: show boot\_file

-----------------------------------------------------

Unit ID : 1 Boot up firmware image : C:\DGS-3620\_Series\_FW\_1.00.035.had Boot up configuration file: C:\STARTUP.CFG -----------------------------------------------------

DGS-3620-28TC:15# reboot Command: reboot Are you sure you want to proceed with the system reboot? (y|n) y Please wait, the switch is rebooting...

#### <span id="page-2-0"></span>**Upgrading by using Web-UI**

- 1. Connect a workstation installed with java SE runtime environment to any switch port of the device.
- 2. Open the web browser from the workstation and enter the IP address of the switch. The switch's default IP address is 10.90.90.90.
- 3. Enter administrator's username and password when prompted. It should be noted that the username and password are blank by default.
- 4. To update switch's firmware or configuration file, select *Tools > Download Firmware* from

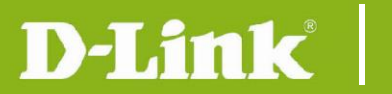

#### the banner.

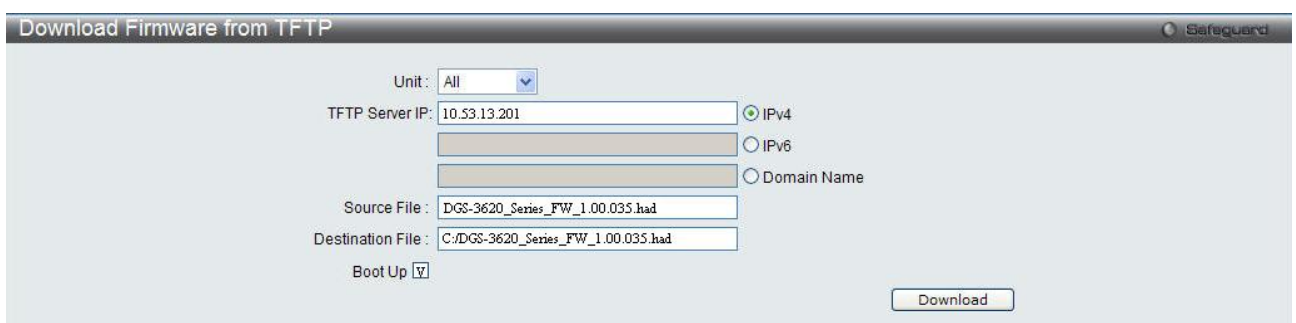

- 5. Use the drop-down menu to select a unit for receiving the firmware. Select **All** for all units.
- 6. Enter the TFTP Server IP address.
- 7. Enter the name of the firmware file located on the TFTP server.
- 8. Enter the destination path and the desired file name.
- 9. Tick the check box to set it as a boot up file.
- 10. Click "*Download*" button.

11. Wait until the "Current Status" displays "Done" and the "Percentage" shows "100%".

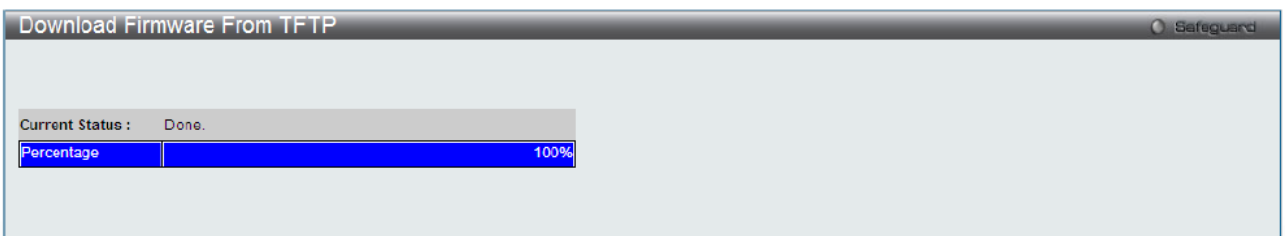

11. To select the boot up image used for next reboot, click *Network Application > Flash File*  **System Settings** in the function tree and then click the *C*: drive name. When you see the files list, click corresponding "*Boot Up*" button to specify the firmware that will be used for next and subsequent boot up.

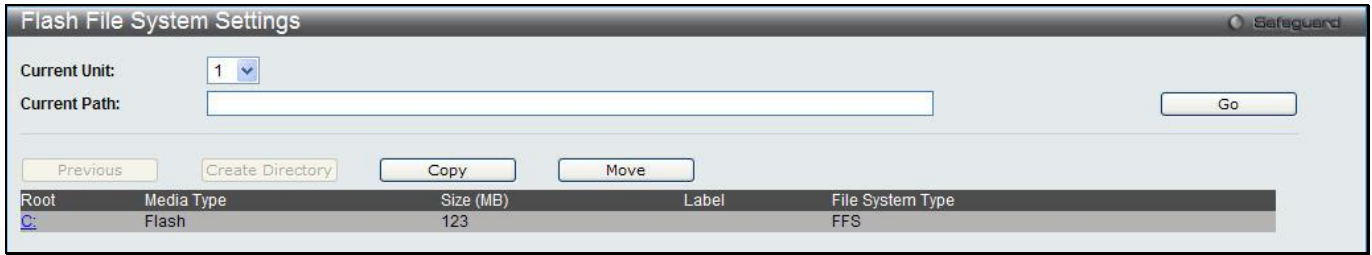

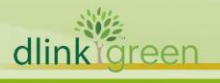

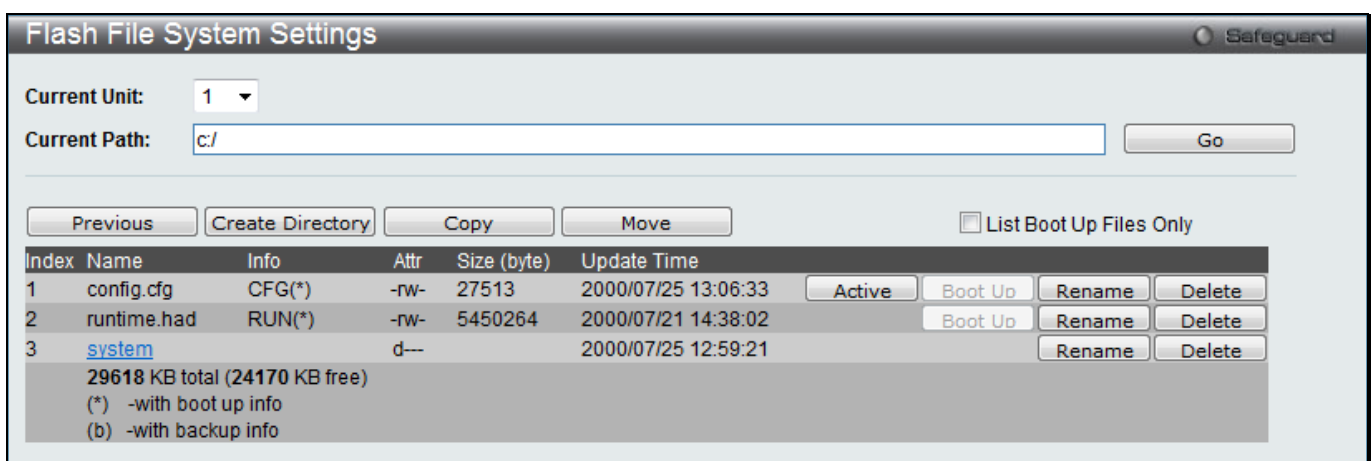

- 12. To reboot the switch, select *Tools > Reboot System* from the banner.
- 13. Select "*Yes*" and click "*Reboot*" button to reboot the switch.

### <span id="page-4-0"></span>**DLMS Instructions:**

Some D-Link switches support DLMS (D-Link License Management System) feature. With DLMS, you can upgrade your switches to more enhanced edition to get more sophisticated features.

#### <span id="page-4-1"></span>**DLMS License Activation by CLI**

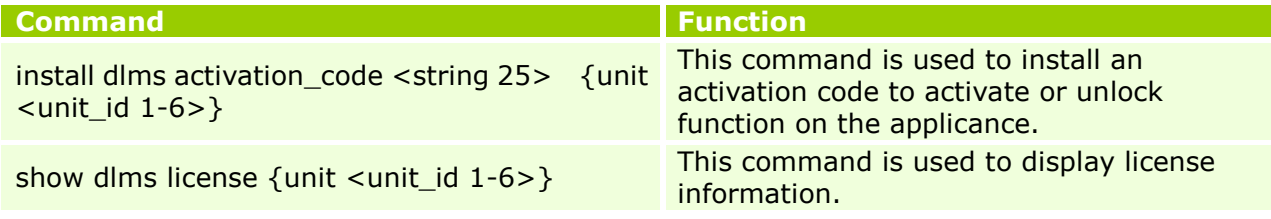

#### **Example:**

dlink foreen

1. DGS-3620-28TC:admin#install dlms activation\_code DF244A4E4BC640C6394510206 Command: install dlms activation\_code DF244A4E4BC640C6394510206 Success.

Please reboot the device to active the license.

DGS-3620-28TC:admin#

2. DGS-3620-28TC:admin#reboot Command: reboot

> Are you sure you want to proceed with the system reboot?  $(y/n)$  y Please wait, the switch is rebooting...

Boot Procedure V1.00.016 ------------------------------------------------------------------------ Power On Self Test ........................................ 100 % MAC Address : 00-40-05-31-20-00

H/W Version : A1

D-Link

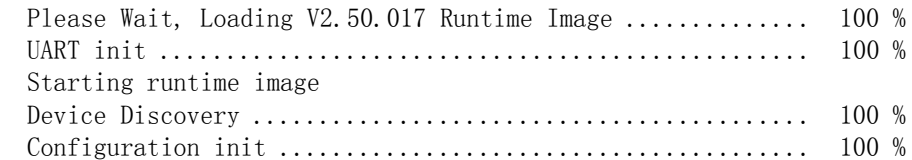

#### 3. DGS-3620-28TC:admin#show dlms license

Command: show dlms license

Device Default License : SI

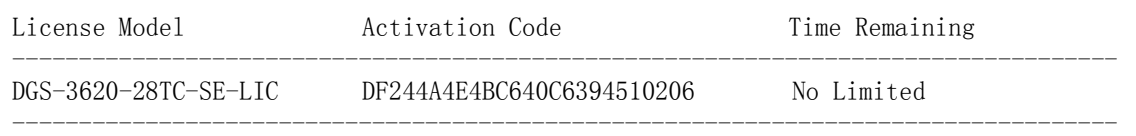

\* expired

#### <span id="page-5-0"></span>**DLMS License Activation by Web-UI**

- 1. Connect a workstation installed with java SE runtime environment to any switch port of the device.
- 2. Open the web browser from the workstation and enter the IP address of the switch. The switch's default IP address is **10.90.90.90**.
- 3. Enter administrator's username and password when prompted. It should be noted that the username and password are blank by default.
- 4. To update switch's firmware or configuration file, select *Tool->License Management* from the banner.

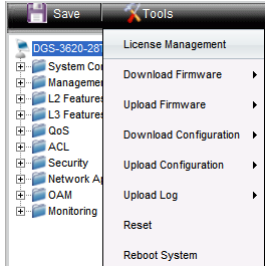

5. Enter the Activation Code and select unit of stack then click **Install** to activate the assigned switch.

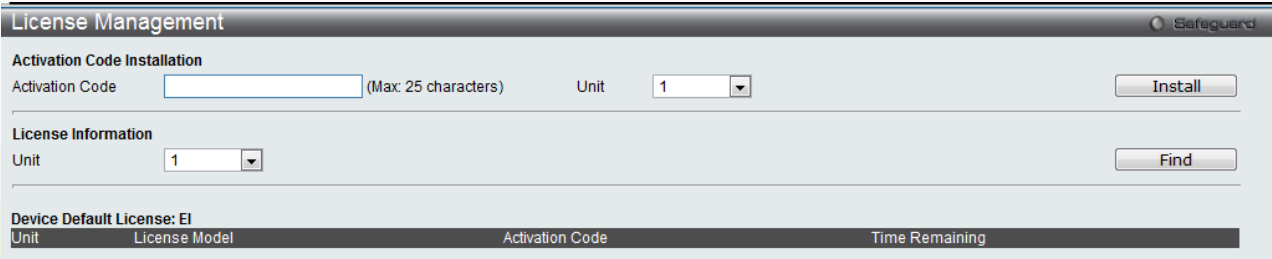

6. To reboot the switch, select *Tools > Reboot System* from the banner.

O Safeguard

7. Select **Yes** and click **Reboot** button to reboot the switch.

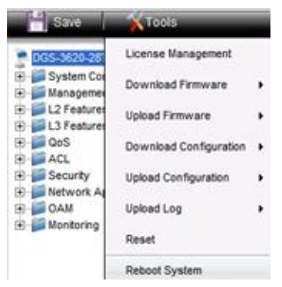

#### Reboot System

D-Link |

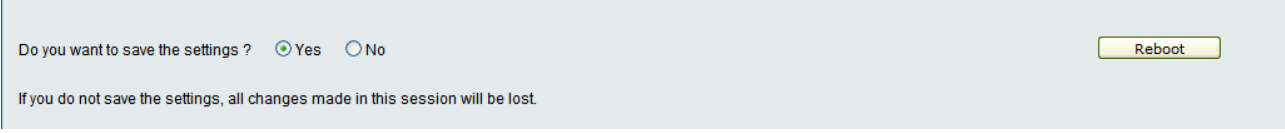

## <span id="page-6-0"></span>**New Features**

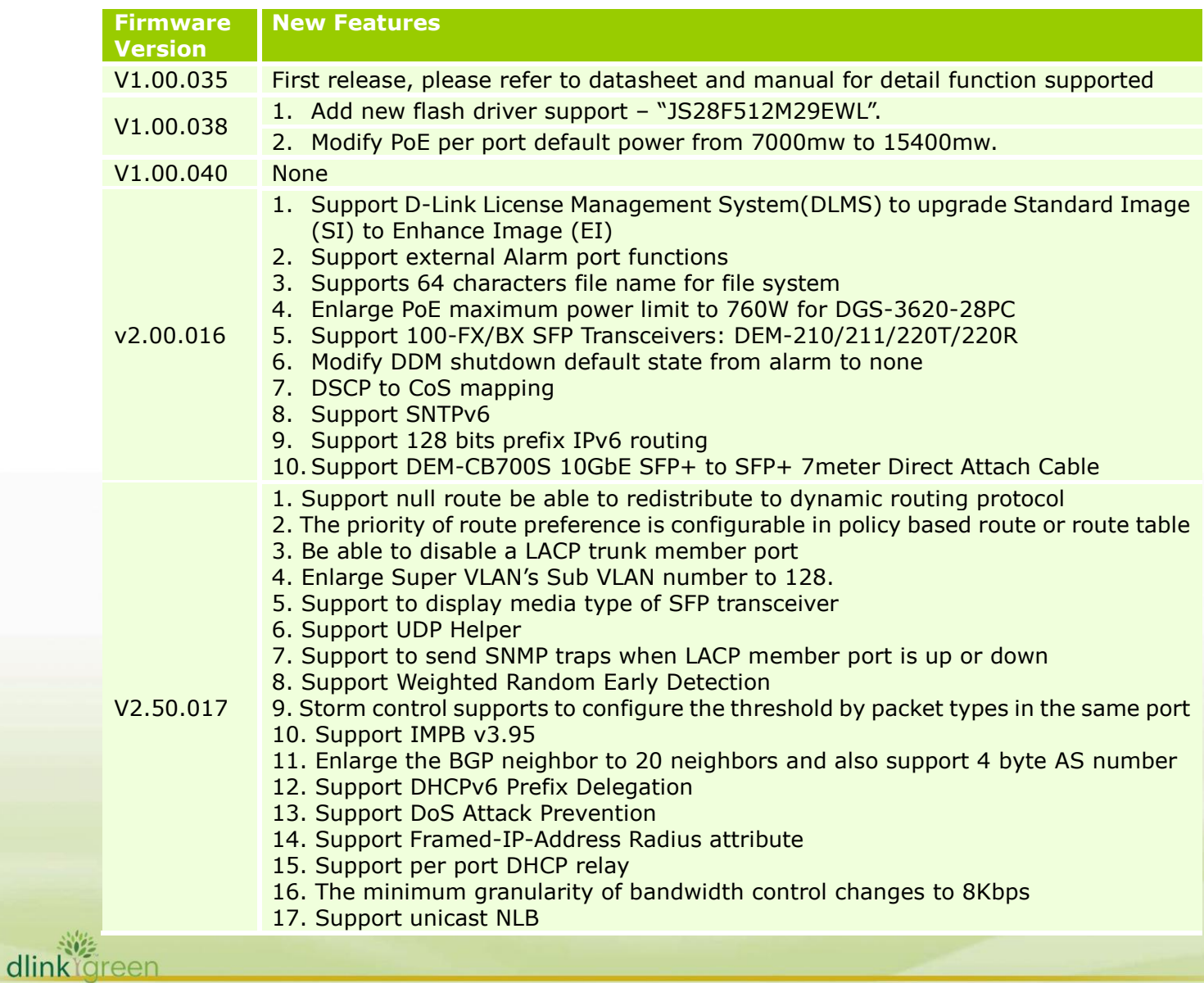

**DGS-3620 Series Firmware Release Notes**

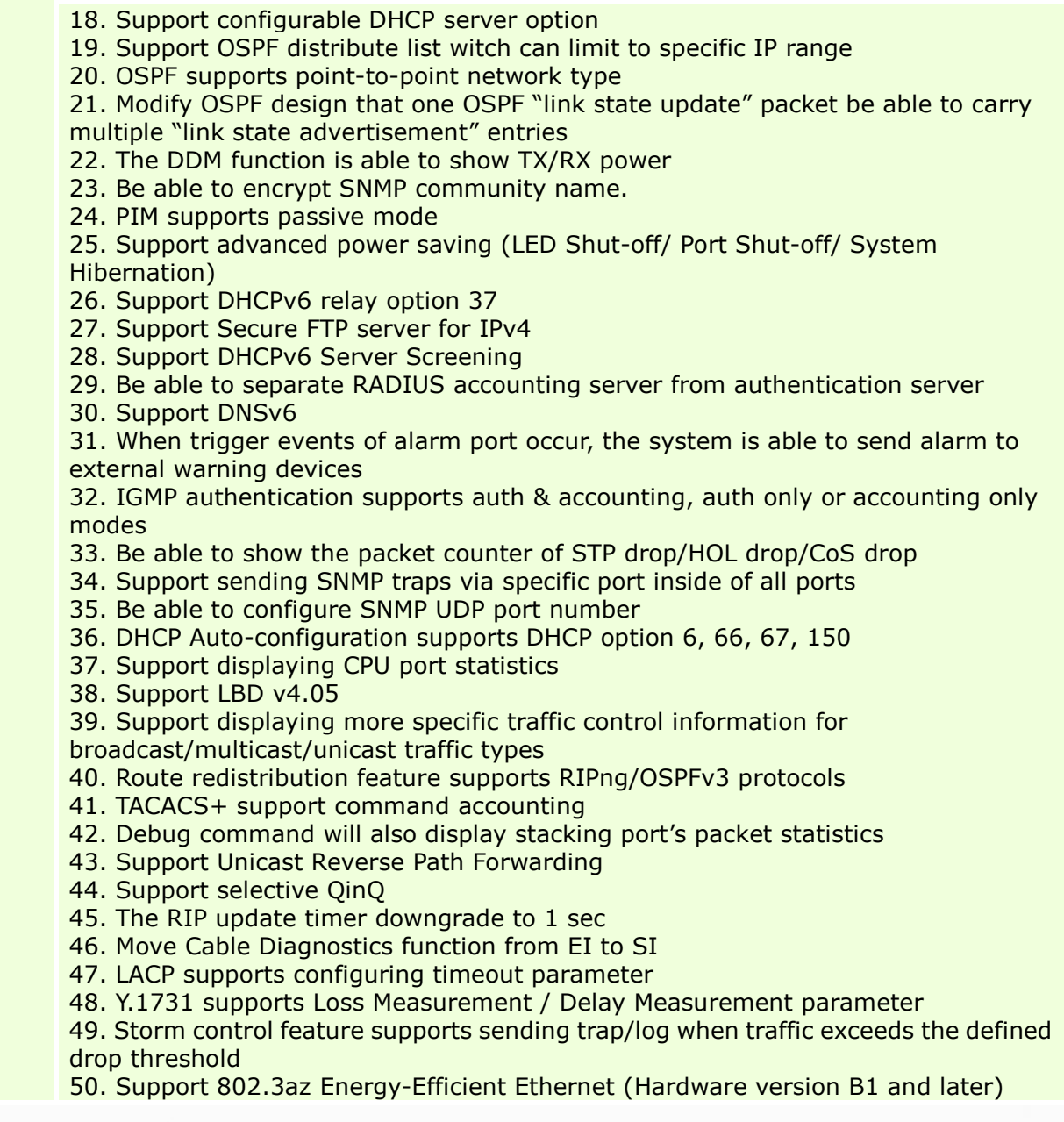

# <span id="page-7-0"></span>**Changes of MIB & D-View Module**

D-Link

The new features of MIB file are also included in the corresponding D-View module. Please download the D-View module on [http://tsd.dlink.com.tw.](http://tsd.dlink.com.tw/) For detailed changes of MIB content, please refer to the modification history in each MIB file.

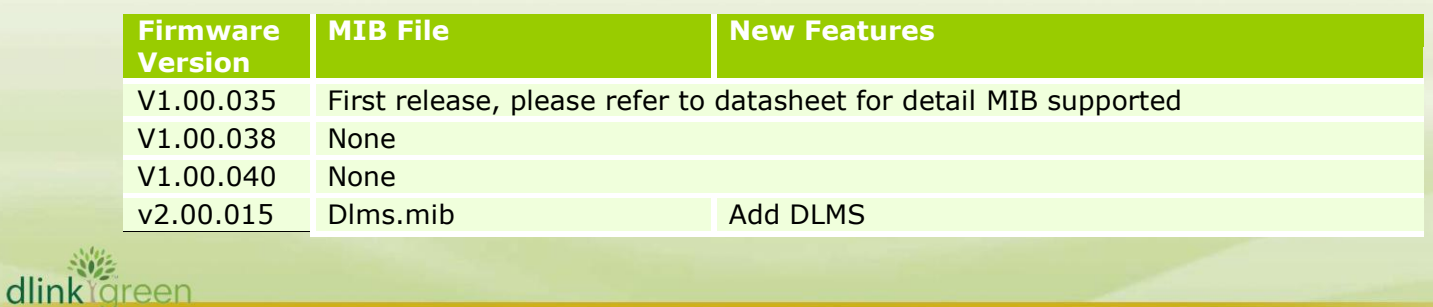

# **D-Link** DGS-3620 Series Firmware Release Notes

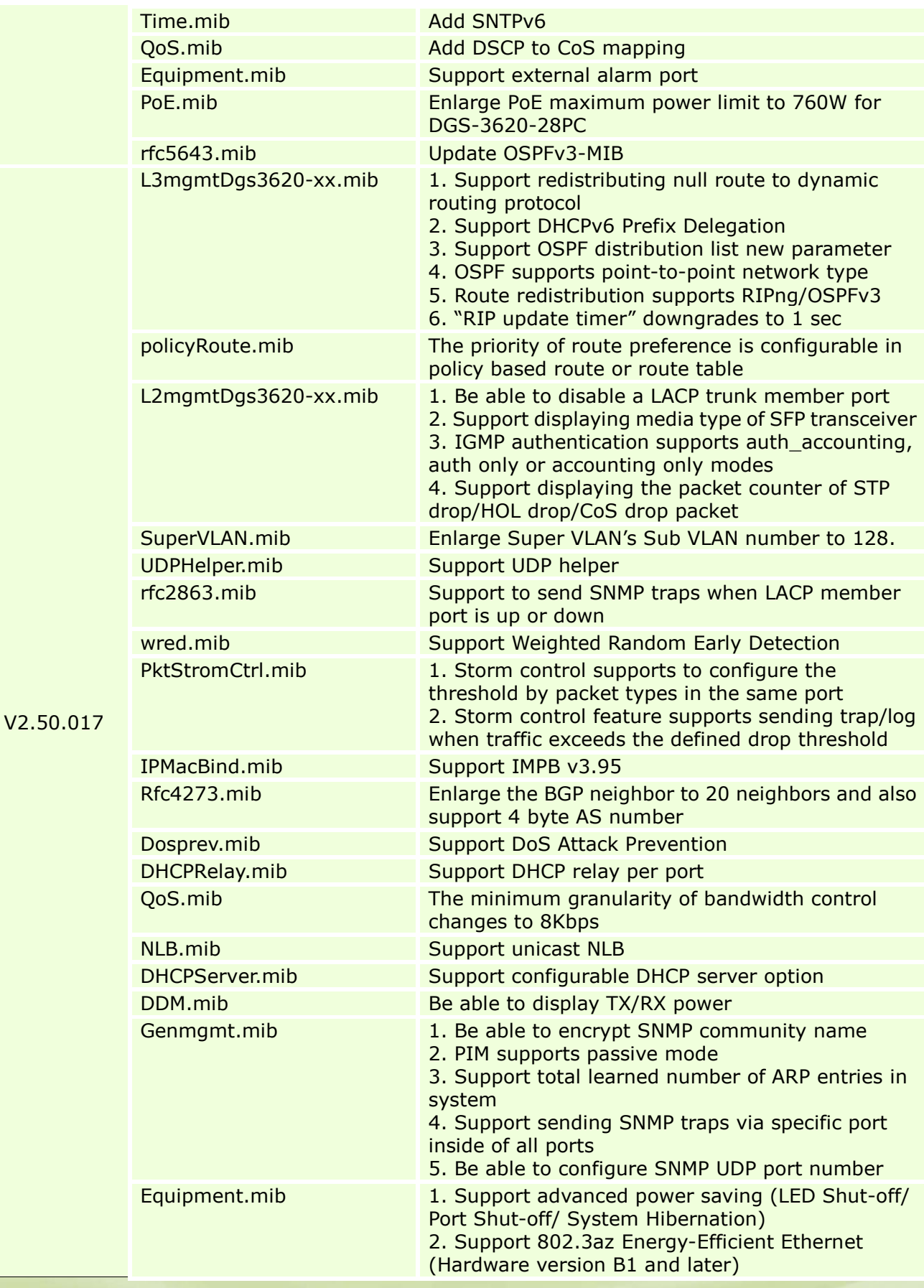

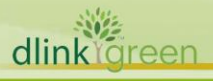

# D-Link | **DGS-3620 Series Firmware Release Notes**

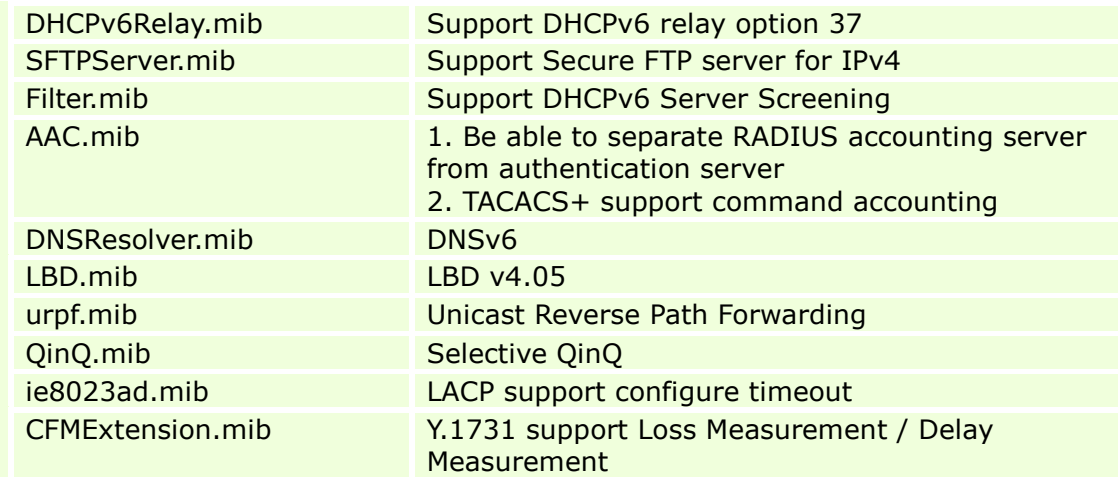

# <span id="page-9-0"></span>**Changes of Command Line Interface**

The section below only shows command line changes that may bring backward compatibility issues with configuration settings for previous version of firmware. Any new feature commands that do not have backward compatibility issues are not included in the below section.

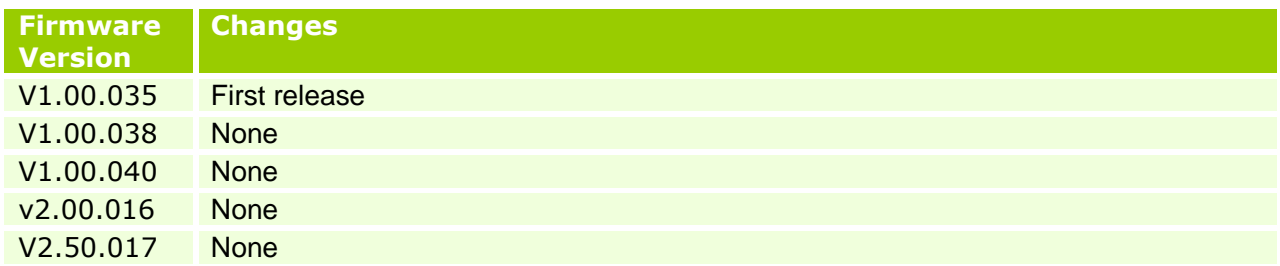

# <span id="page-9-1"></span>**Problem Fixed**

dlink

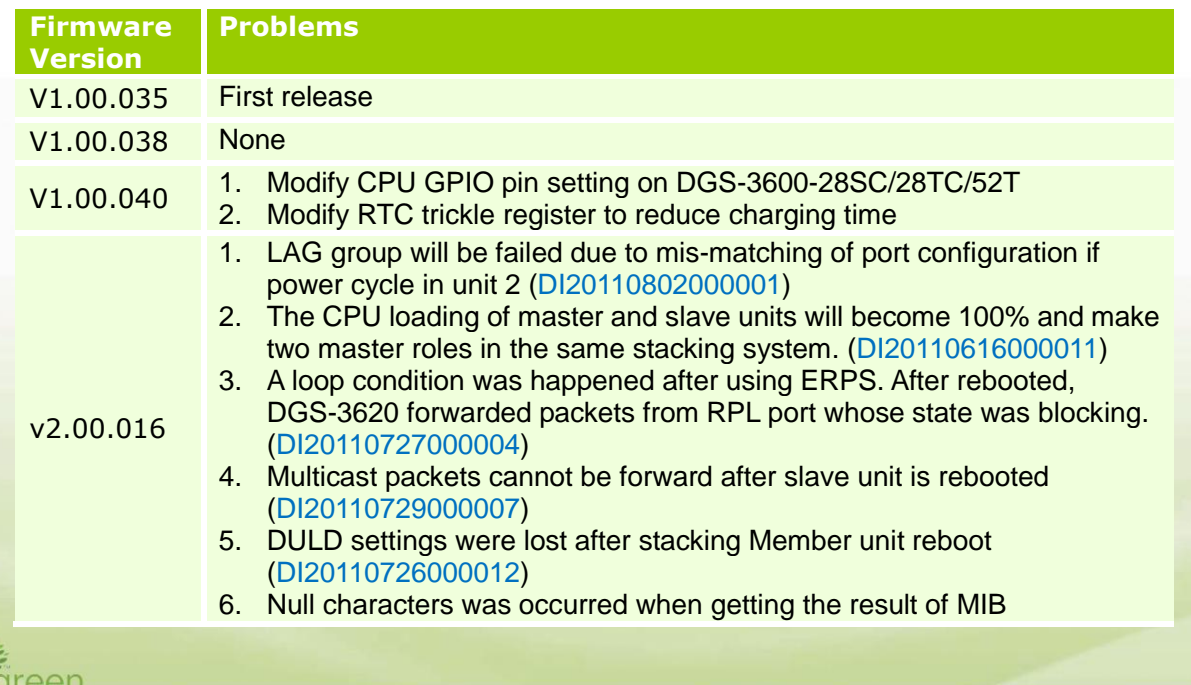

# **D-Link** | DGS-3620 Series Firmware Release Notes

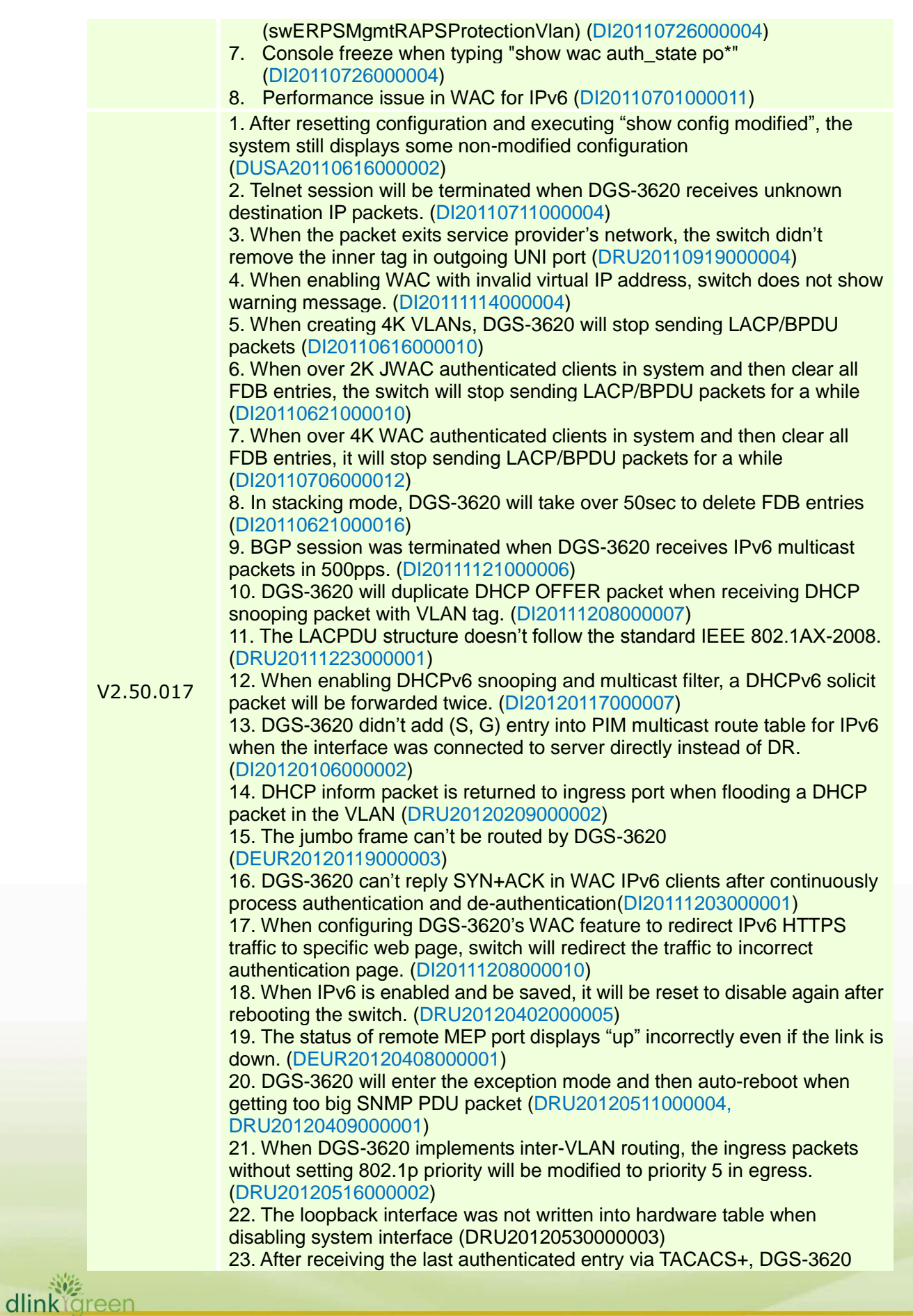

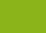

**11**

**D-Link** | DGS-3620 Series Firmware Release Notes

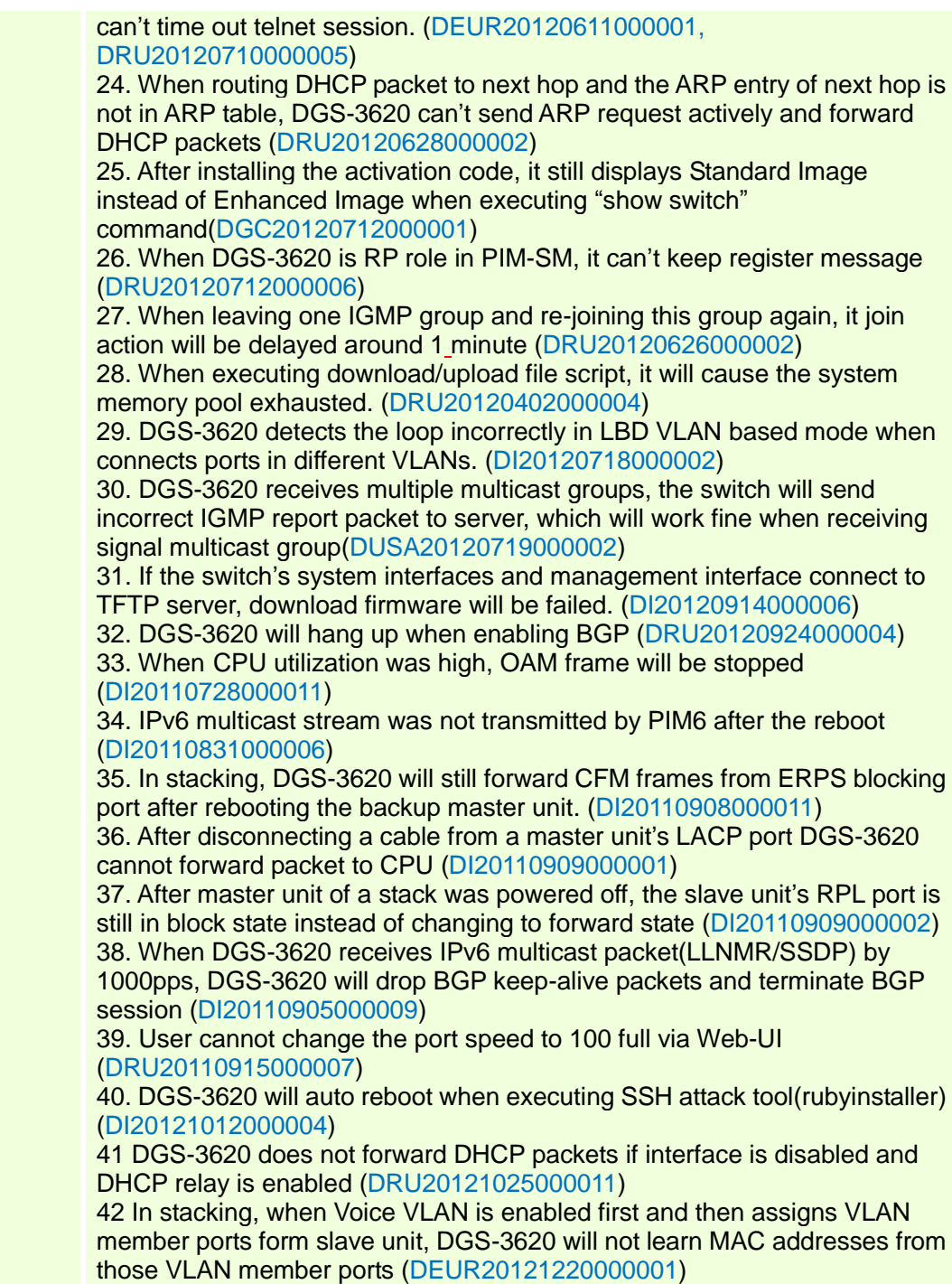

\* D-Link tracking number is enclosed in ()

# <span id="page-11-0"></span>**Known Issues**

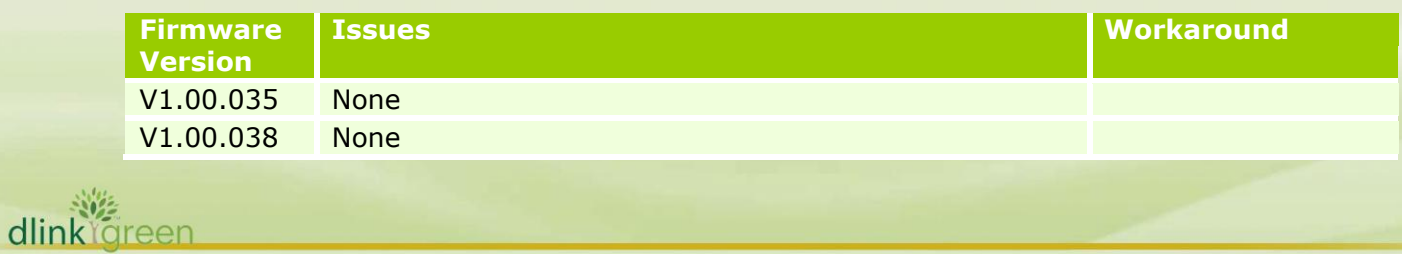

**DGS-3620 Series Firmware Release Notes**

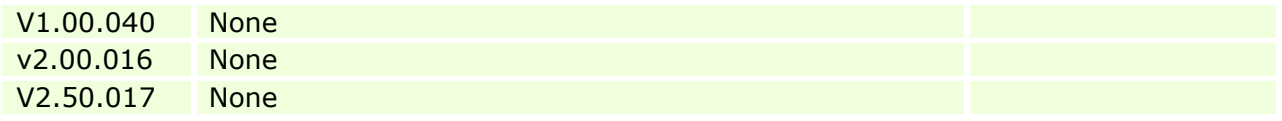

# <span id="page-12-0"></span>**Related Documentation**

D-Link<sup>1</sup>

- DGS-3620 Series Web UI Reference Guide Release 2.5
- DGS-3620 Series CLI Reference Guide Release 2.5
- DGS-3620\_Series\_HW Installation Guide\_v2.5

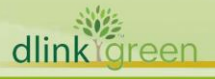